# AK-UCU500 Firmware update procedure

# 1. Version display method

1\_1

Each software version can be confirmed at item "VERSION" in MAINTENANCE menu.

- 1. Connect the picture monitor to [8/PM] of HD/SD SDI OUT connector.
- 2. Hold down the MENU button. The TOP menu screen of CCU menu appears and the MENU button lights.
- 3. Select "MAINTENANCE" and press the SELECT dial button to open the MAINTENANCE menu screen.
- 4. Select "VERSION" and pressing the SELECT dial button, VERSION screen is displayed.

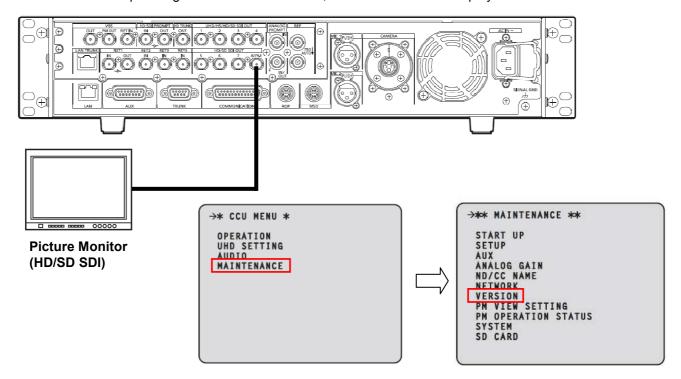

5. Each software version is displayed on the VERSION screen as follows.

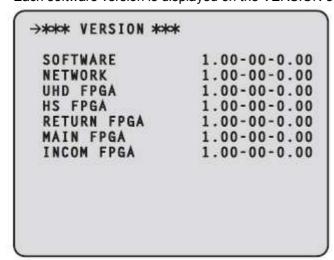

#### 1-2. Preparation

## **CAUTION: Before Updating Software**

<u>Do not power down or pull card while upgrading.</u> If the program quits during loading, the data will be erased or part writing condition and the restart is not made.

#### • When you update software, please be sure to turn OFF the camera.

When the update is completed, the CCU will automatically be rebooted. At that point power supply from CCU to CAMERA is instantaneously cut off.

#### < Preparation for SD memory card >

- 1. Buffer memory size in SD memory card more than 64MB (SD: 64MB to 2GB, SDHC: 4GB to 32GB).
- 2. Be sure to format SD memory card on the camera recorder. **NOTE:** SD card formatted by PC standard formatter will not work.

### < Copy the update file >

- Accept the software usage agreement and download the update file data "VSI\*\*\*\*.zip" for the AK-UCU500 firmware from the following support web site. http://pro-av.panasonic.net/en/
   Service and Support
- 2. Copy the file "VSI\*\*\*\*.zip" to hard disk of your PC and extract the file.
- 3. Insert the formatted SD memory card into the PC's card slot.

  Then copy the extracted update folder "PRIVATE" to the root directory (\*1) of the card.

Folder: PRIVATE\MEIGROUP\PAVCN\SBG\SYSCAM\FW\

(\*1): Root directory = top-level directory (i.e., it is not a folder) of the file structure

# 2. Update procedure

- 1. Connect the picture monitor TV to [8/PM] of HD/SD SDI OUT connector.
- 2. Insert a SD memory card into the SD memory card slot.
- 3. Hold down the MENU button. The TOP menu screen of CCU menu appears and the MENU button lights.

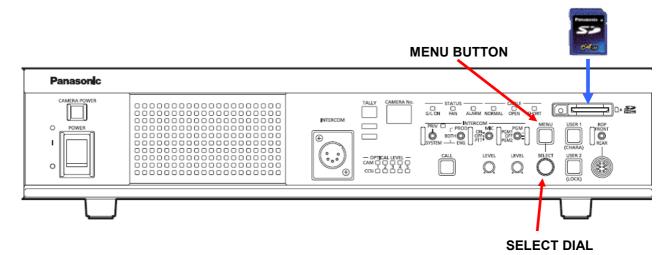

- 4. Select "MAINTENANCE" and press the SELECT dial button to open the MAINTENANCE menu screen.
- 5. Select item "SD CARD" and press the SELECT dial button to open the SD CARD menu screen.

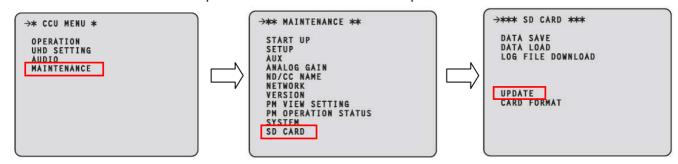

6. Select the item "UPDATE" and set "YES?" (Character is blink).

7. Pressing the SELECT dial button, update program is started and following message is displayed.

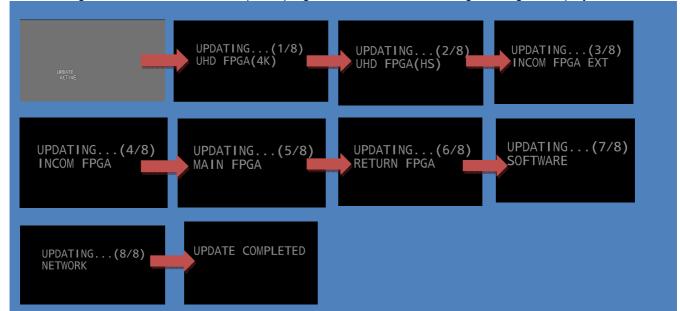

Number of \*/8 will change in order, so progress status of updating can be confirmed. With this number, you can confirm which software is under writing now. Also camera No. indicator at Front Panel of CCU changes in order according to the update status. 18 < 28 < 38 < 48 < 58 < 68 < 78 < 88

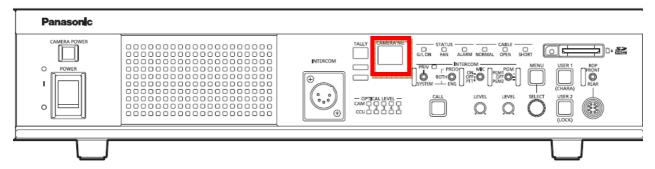

- Software update may take approx. 2 hours if the all FPGA and CPU are needed to be updated.
   Do not power down while updating.
- 8. When the update is completed, the message "UPDTAE COMPLETE" is displayed and CCU will be automatically rebooted

## 3. Confirm the version number is renewed

Follow the procedure of "Step1", confirm the version number is renewed. If it succeeded to update, the update file in the SD memory card is not need anymore.

If the version update fails, turn the power to ON again after inserting SD card in which the update file is saved. It may take approx.10 minutes to restart update. While re-loading the data from SD memory card, SD card access lamp is blinking and "UPDATE" Item in the MAINTENANCE menu turn gray (out of control). Please kindly wait until the update starts.